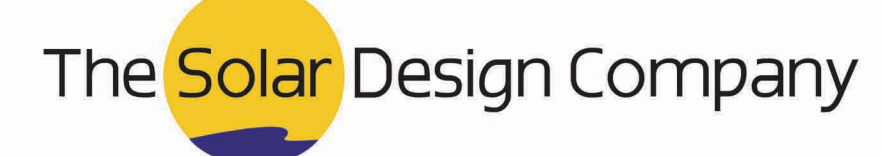

# **Solmetric SunEye 210**

**How do I use the MCS shading feature?** 

The MCS Software Feature is intended to help with the methodology described in Section 3.7.7 of the UK's Microgeneration Certification Scheme (MCS) 'Guide to the Installation of Photovoltaic Systems'.

## **Step 1.** Activating the Feature

**MCS Shading Feature** 

On the device, set your Region to the UK. To do so, select Menu > Tools > **Select Locale.** Now Choose United Kingdom from the list.

## **Step 2. MCS Results**

After taking a Skyline measurement, the default will show the Annual Sunpath View. Select Menu > View > MCS Shading Factor. Now the MCS Shading Factor value will be displayed at the top of the image, along with the MCS graph.

## **Step 3.** Near and Far Shading

The SunEye automatically assumes that all shading obstructions are 'far' shade (i.e. further than 10m from the proposed centrepoint of the array). According to the MCS Guide, any shade obstruction10morlessmustbecalculatedas'near'shade.

The user must manually note any near-shade obstructions. Viewing the MCS Shade Factor, select Edit. The Full Fisheye image will automatically display. At the bottom right you'll see a circle with a plus or minus sign. These allow you to add and/or subtract near-shade obstructions.

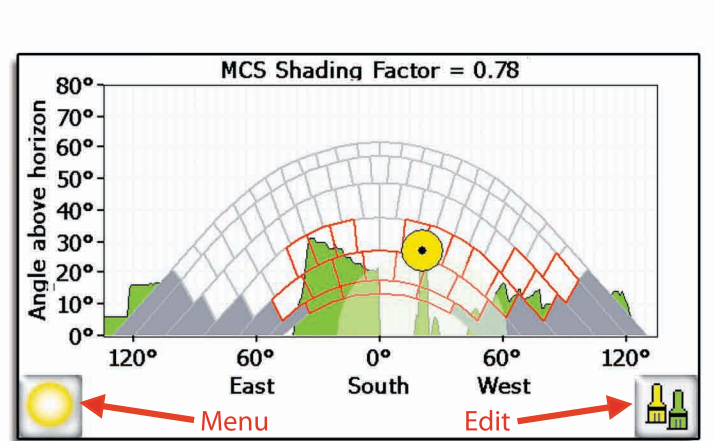

To mark an obstruction as a near-shade object, select the Circle with the plus sign and then click on the image at its highest point (or 'peak'). To remove a near-shade object, select the Circle with the minus sign and then select the peak point you wish to remove.

Note: Since this is a Fisheye image, the peaks of shade are towards the centre of the image (upside down). Also, the obstructions on the left will show up on the opposite or right-hand side of the MCS chart. You can place up to 10 near-shade peaks on a single skyline.

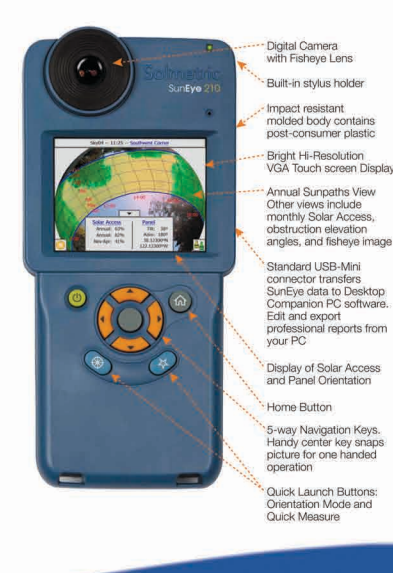

#### **Step4. FinalEdits**

For general editing, you'll note that the Paintbrush icon has now become one icon instead of two. When you've finished editing, click on the cross icon and go to Apply Changes. If your yellow circle representing a peak is above the top curve of the MCS sunpath, you can now manyally bring it down by dragging and dropping it into the appropriate location. For improved accuracy it's always best to edit the skyline using the computer software which comes with the SunEye.

#### **Step5. Reporting**

As long as the region is selected correctly, when you generate a Session Summary Report then this will automatically include the MCS Shade Factor results along with the corresponding MCS chart.

**Tel.: +44(0)8455197914 Email:software@solardesign.co.uk www.solardesign.co.uk/suneye**

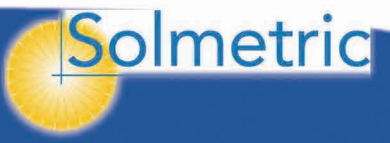

**Features:** SunEye applications.Normally in the SunEye, Azimuth is the same as compass heading, with **Electronic South being 180° and the user choosing True or** will be the degrees away from True (Due) South. **Note:** When entering Panel Orientation the Azimuth is displayed differently from typical Magnetic values. However, when using the SunEye in the UK Azimuth is given as True (Due) South =  $0^{\circ}$ . In this case the Azimuth or Orientation displayed

**-Rugged-Example:** An orientation Due SW = 45°W **-High-capacitybattery.** AnorientationDueSE =45°E **-Digitalcamerawithösheyelens.**